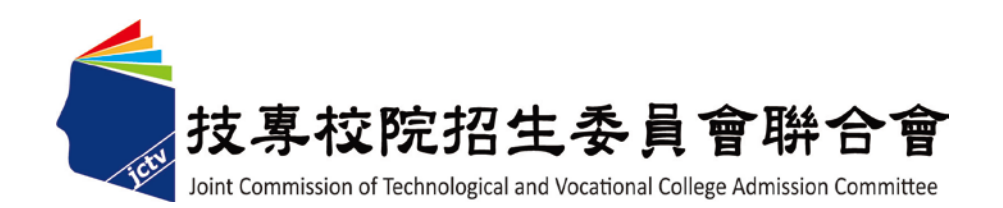

# 101 學年度科技校院 日間部四年制申請入學 聯合招生委員會

# 複試及報到登錄系統操作手冊

# 登入系統

 請由 101 學年度四技申請入學委員會網站(網址:http://caac.jctv.ntut.edu.tw)委 員學校作業系統點選複試及報到登錄系統。 請輸入 貴校之「帳號」與「密 碼」及畫面之「驗證碼」,登入系統。

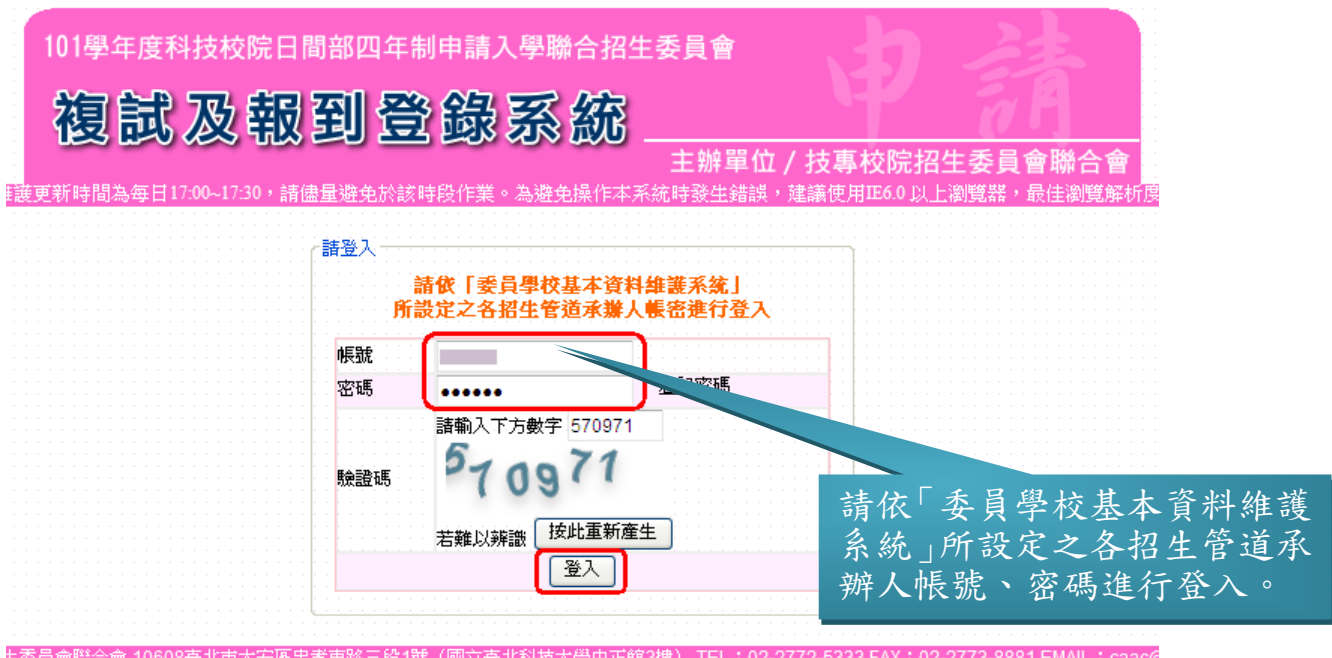

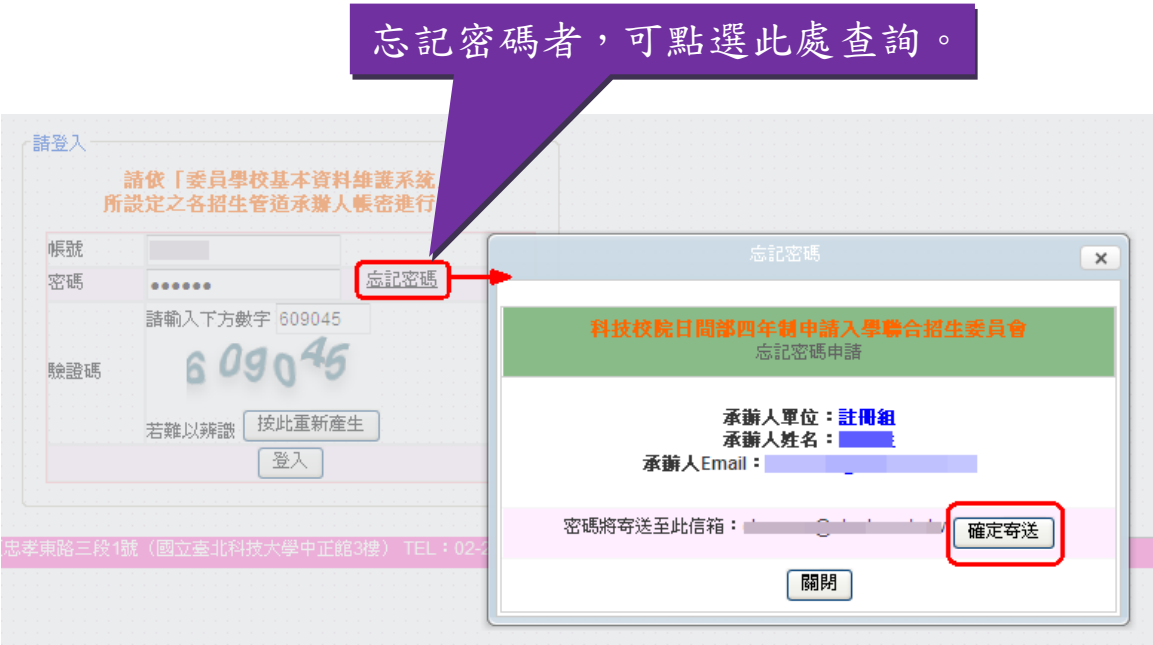

# 首頁

請詳細閱讀相關注意事項。

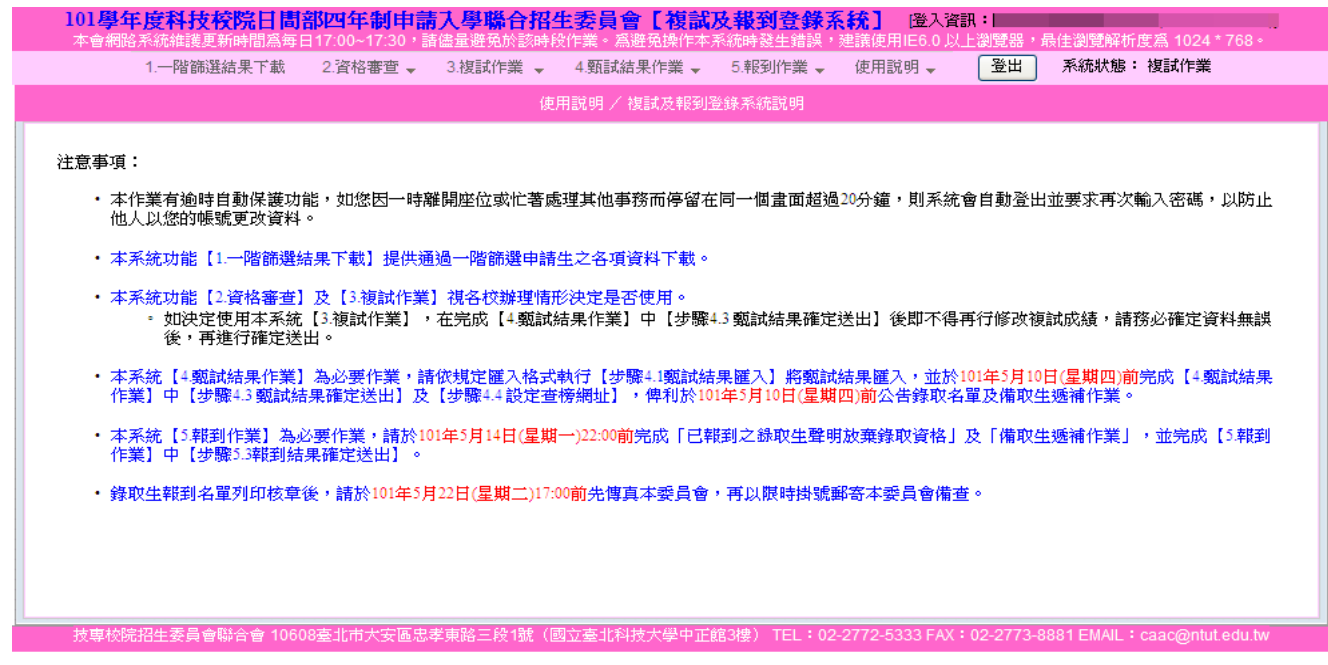

# 一、 第一階段篩選結果下載

 (一)通過第一階段篩選之申請生名單,可由此功能下載取得申請生之基本 資料。

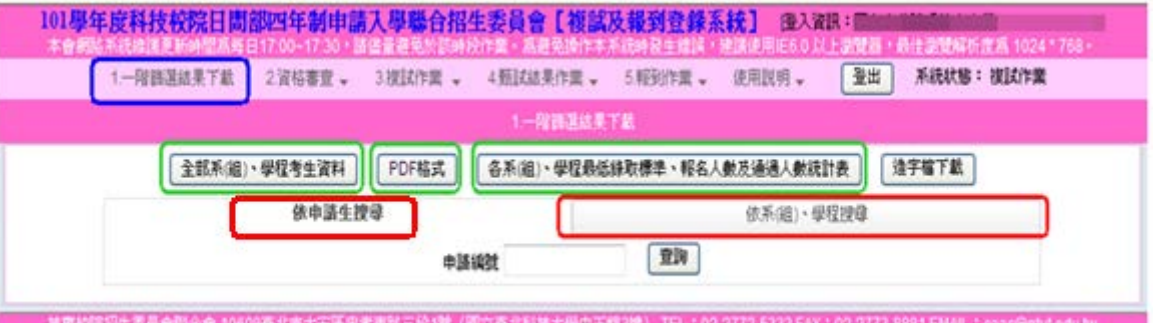

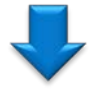

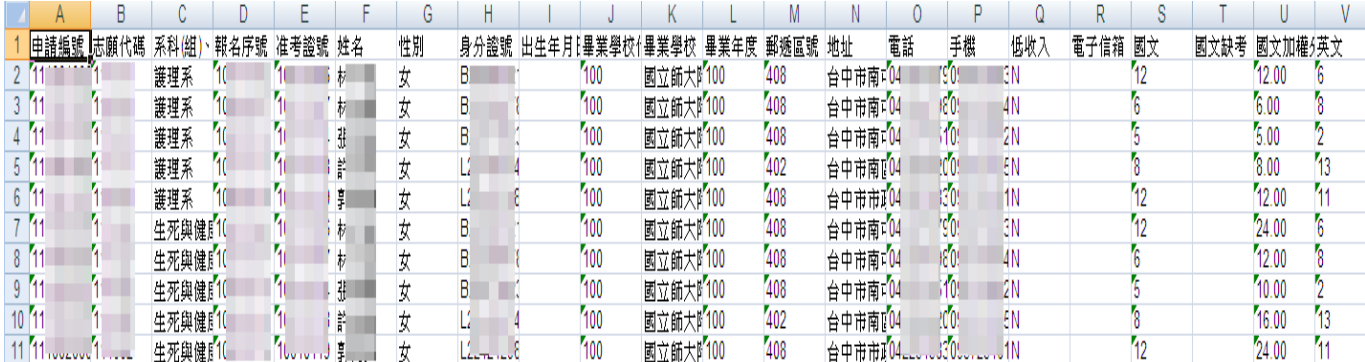

■■■<br>列印時間:2012/03/15 下午 02:47:56

#### 101學年度科技校院日間部四年制申請入學聯合招生 - 第一階段篩選結果

| 護理系

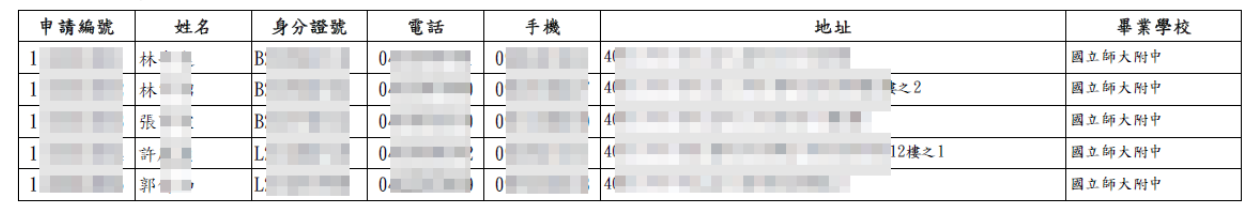

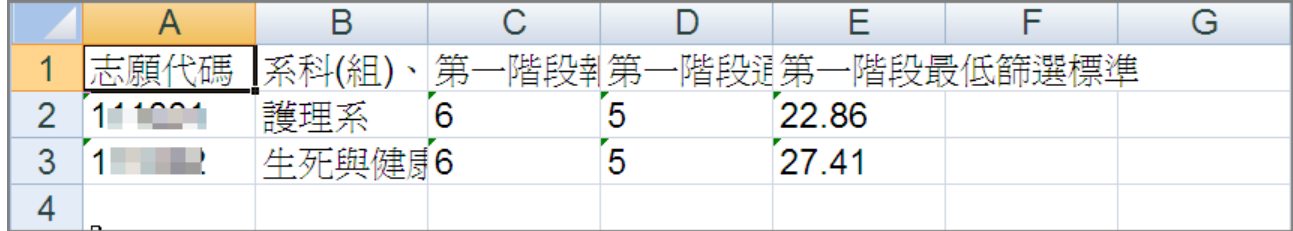

(二)1.依申請生搜尋:請輸入申請生申請編號。

或 依校系(組)、學程搜尋:請選擇校系(組)、學程名稱。

2.欲修改申請生之基本資料,請點選<mark>修改</mark>,修改完成請按<mark>確定</mark>鈕。

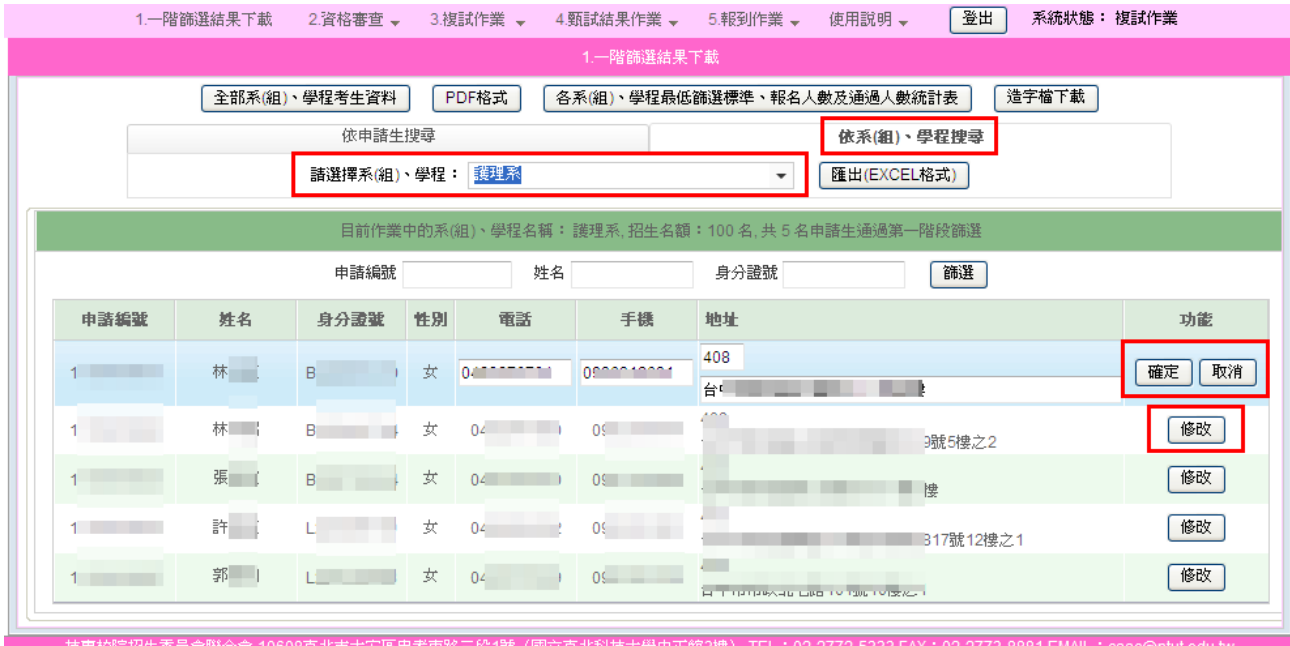

### 二、資格審查

 (一)第一階段篩選結果下載完成後,即可進行申請生資格審查,可直接輸 入條件,篩選申請生,若申請生符合報名資格者,請勾選「資格符合」, 若資格不符合者,將資格符合之勾選去掉,再輸入不符合報名資格原 因, (可自行輸入資格不符原因,系統會自動儲存,並列為資格不符 合原因下拉式選單選項),畫面右上方會顯示,已收件、資格符合及資 格不符之申請生人數。

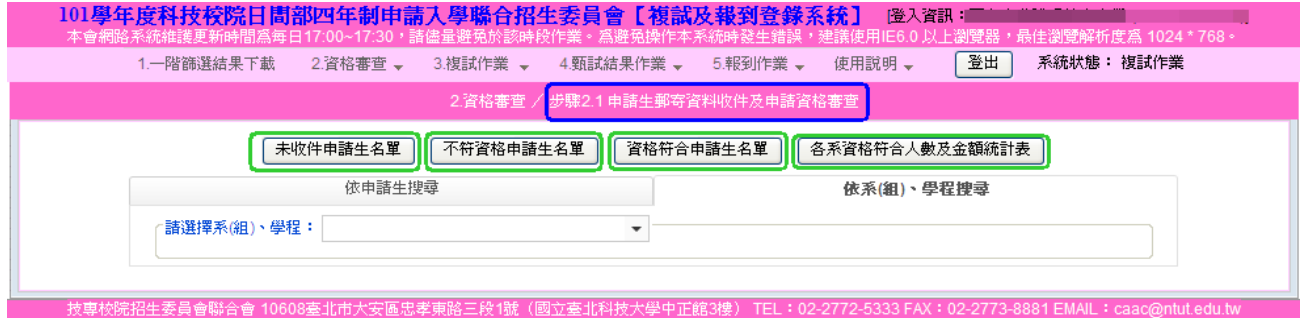

#### ◆未收件申請生名單

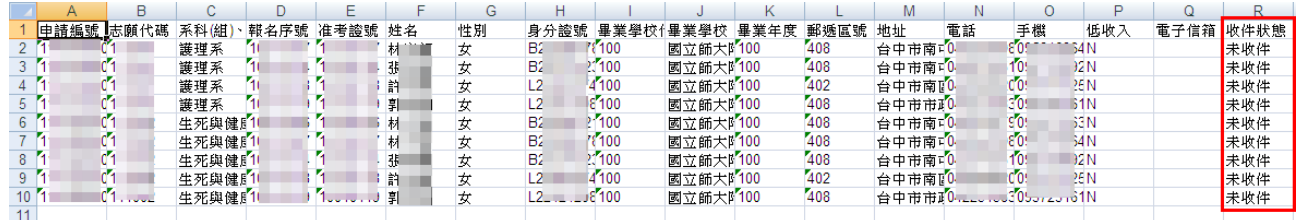

### ◆不符資格原因

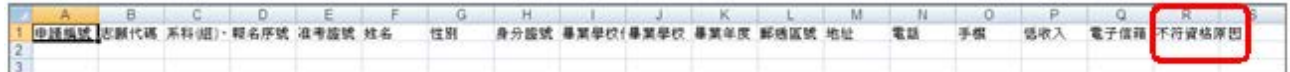

### ◆資格符合申請生名單

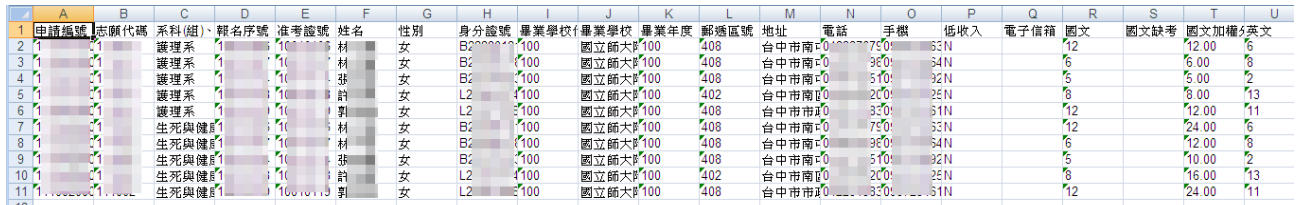

### ◆各系資格符合人數及金額統計表

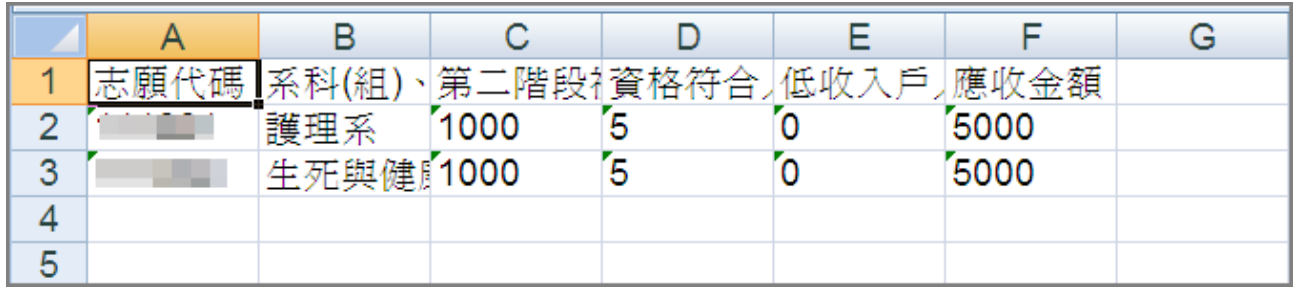

(二)收件註記:申請生於各校規定繳交資料收件截止時間內將資料寄至學校, 承辦人員收到申請生寄送之資料後,請至此處點選已收件,完成收件註 記。

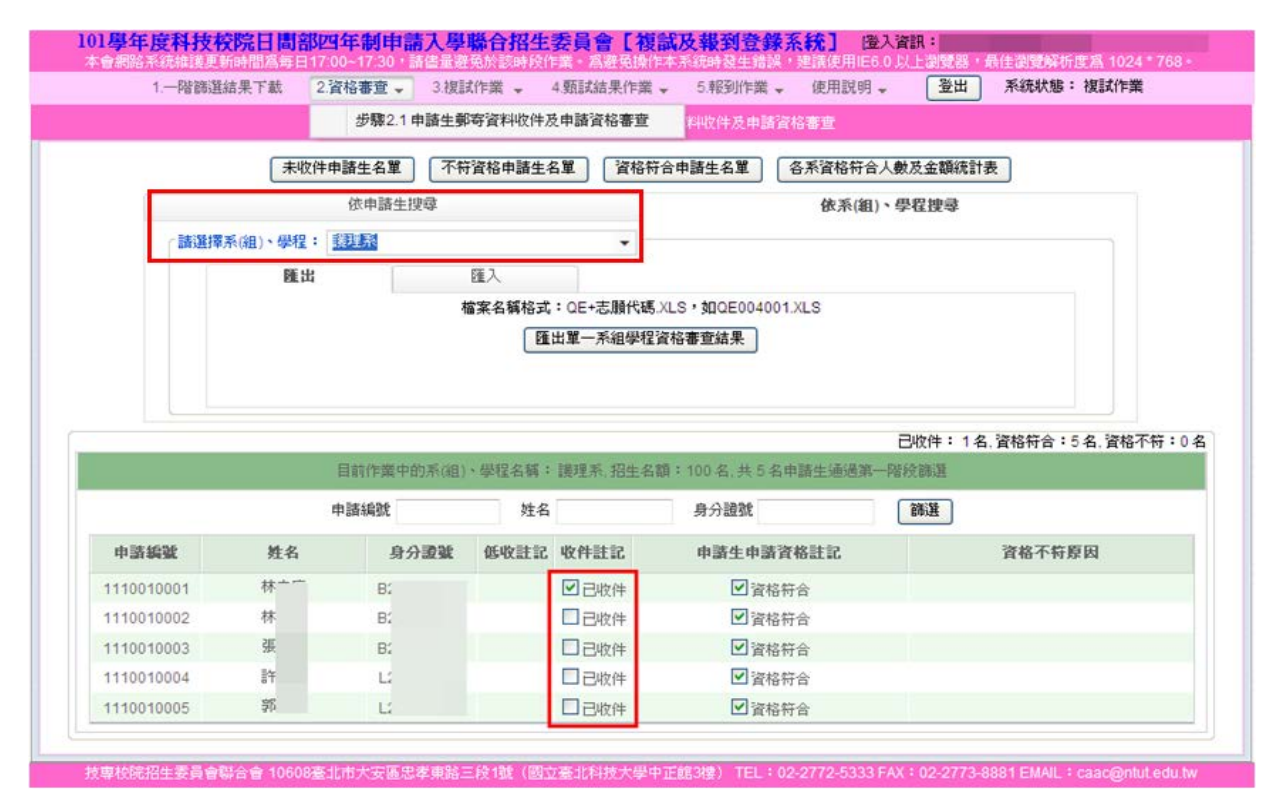

(三)資格審查-資格不符合

若申請生資格不符合,請將預設資格符合之勾選去掉,頁面會顯示「請 選擇資格不符合原因」,可於下拉式選單選擇,或新增原因。

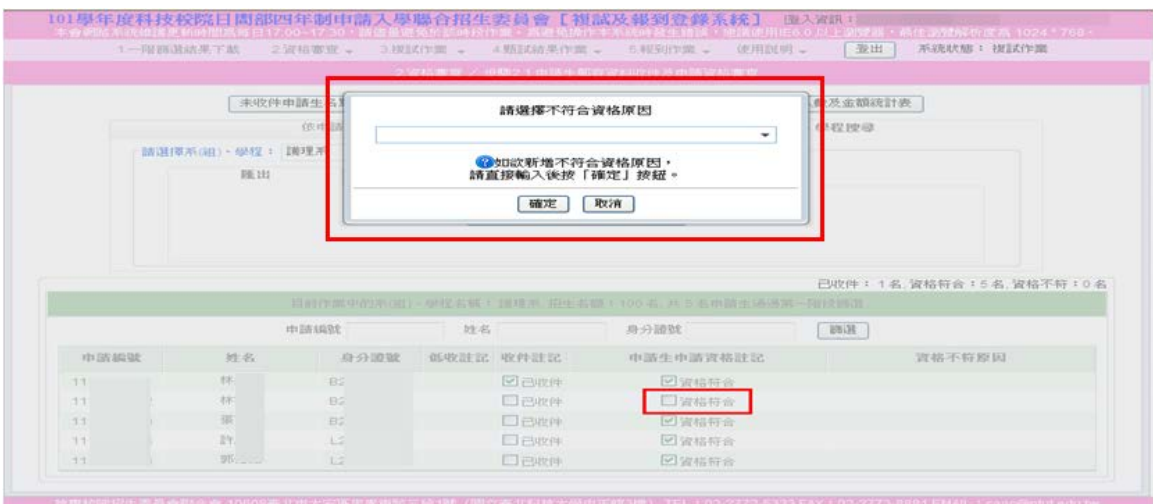

# 三、複試作業

# (一)點選 3.複試作業,視窗顯示注意事項,請詳細閱讀。

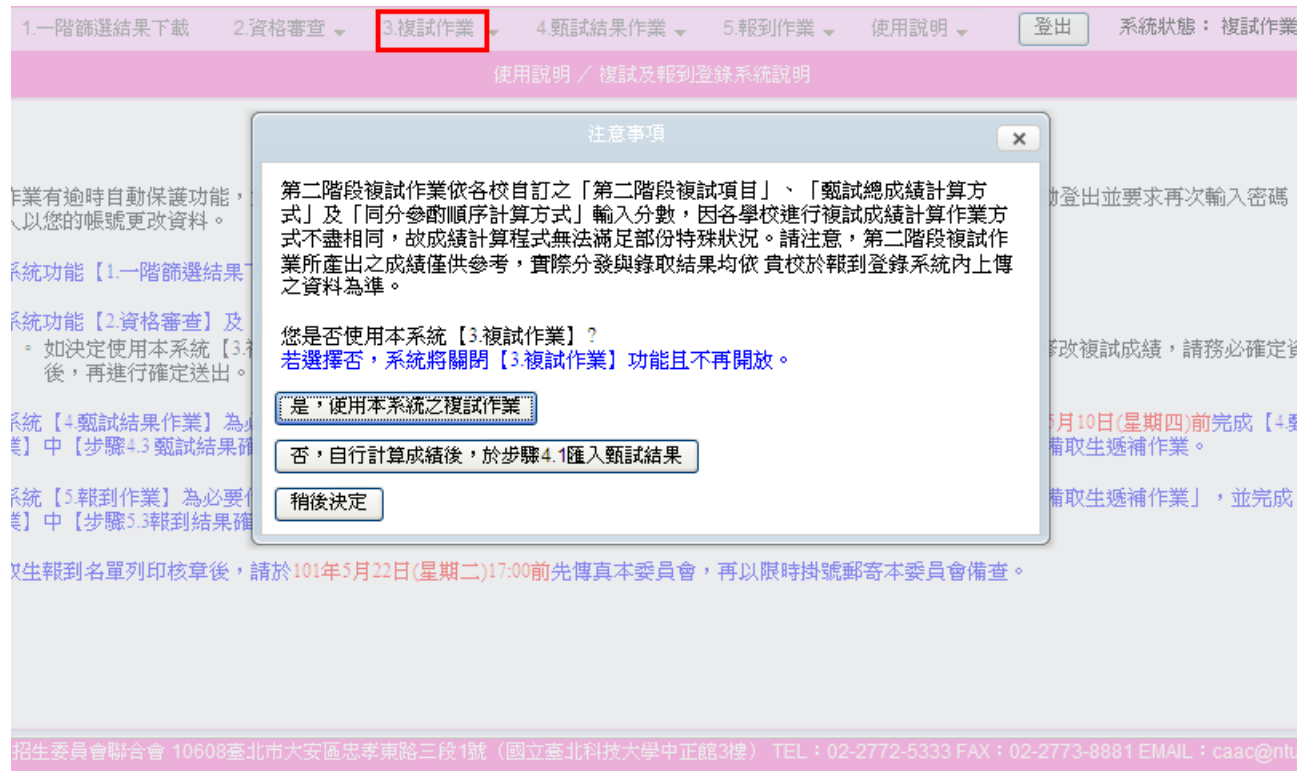

# (二)使用本系統請按<mark>是,使用本系統之複試作業</mark>,開始點選 3.1 第二階段 複試成績輸入(匯入)及查詢。

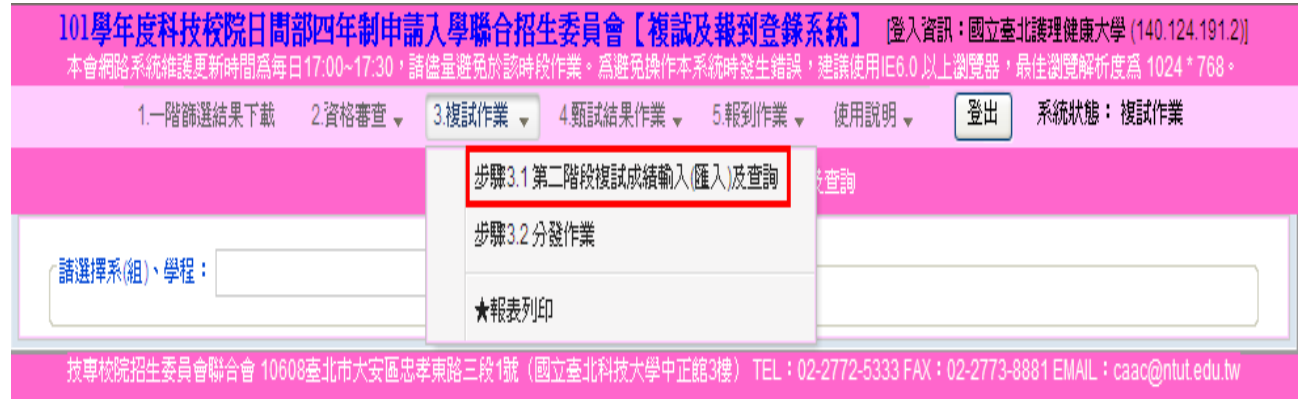

# (三)先選擇校系(組)、學程,再選擇複試項目,複試成績輸入完成請記得 按儲存。

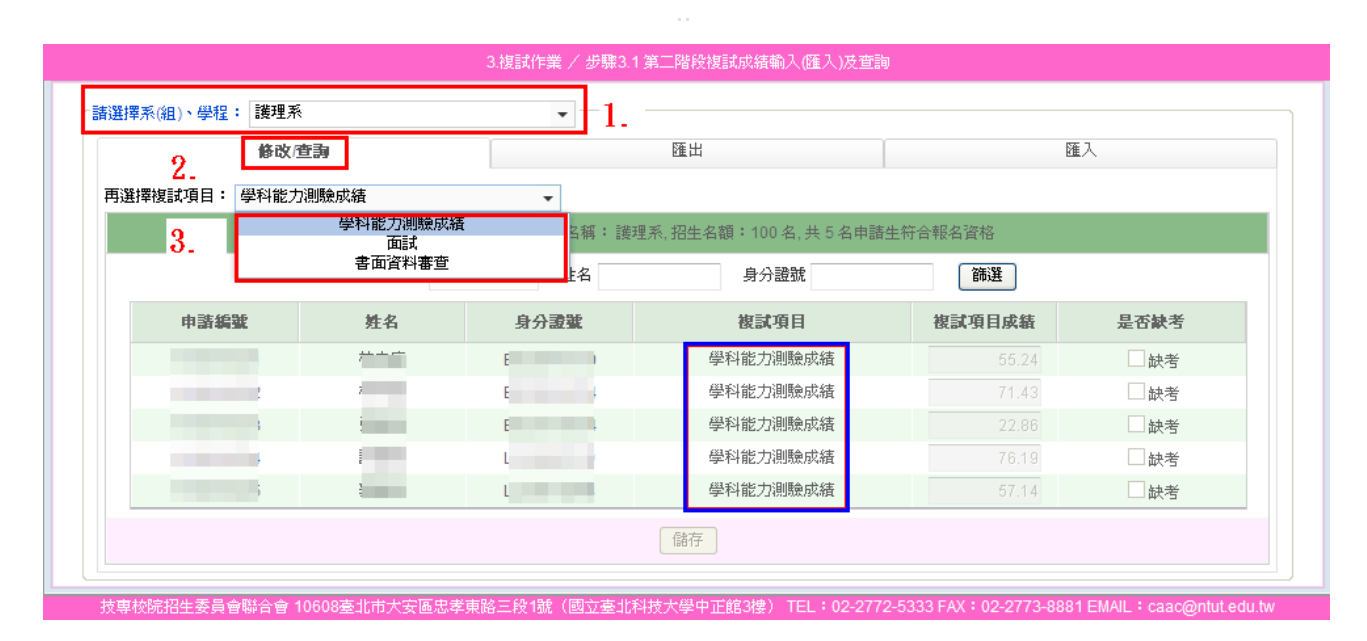

 (四)另外,可先將申請生資料匯出(Excel 檔案)編輯申請生成績,儲存時 請另存新檔(另存新檔為**\*.CSV** 檔**)**,再匯入。

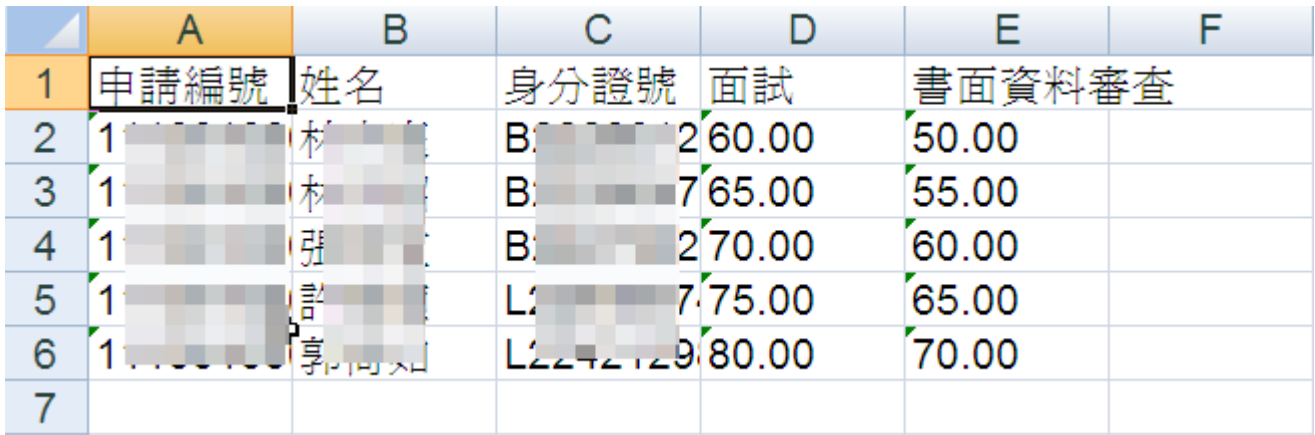

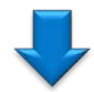

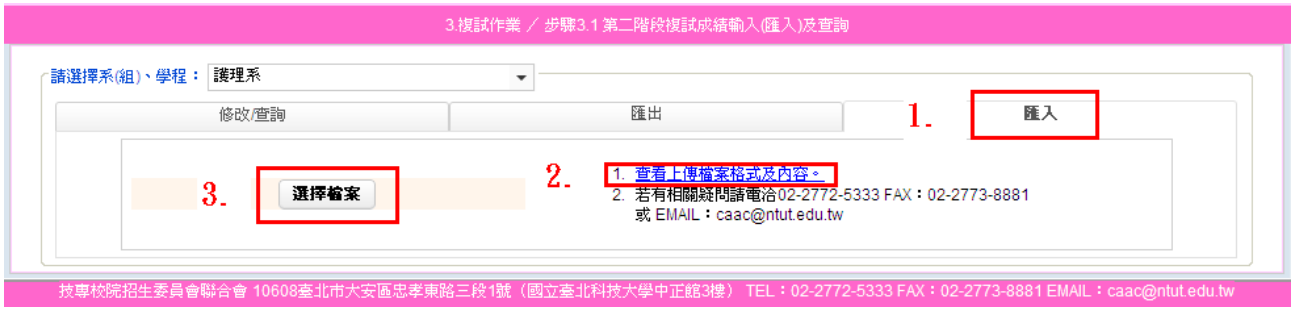

 (四)點選 3.2 分發作業,請先選擇校系(組)、學程,再輸入最低錄取標準, 按进行分發,分發完成之後按確認。

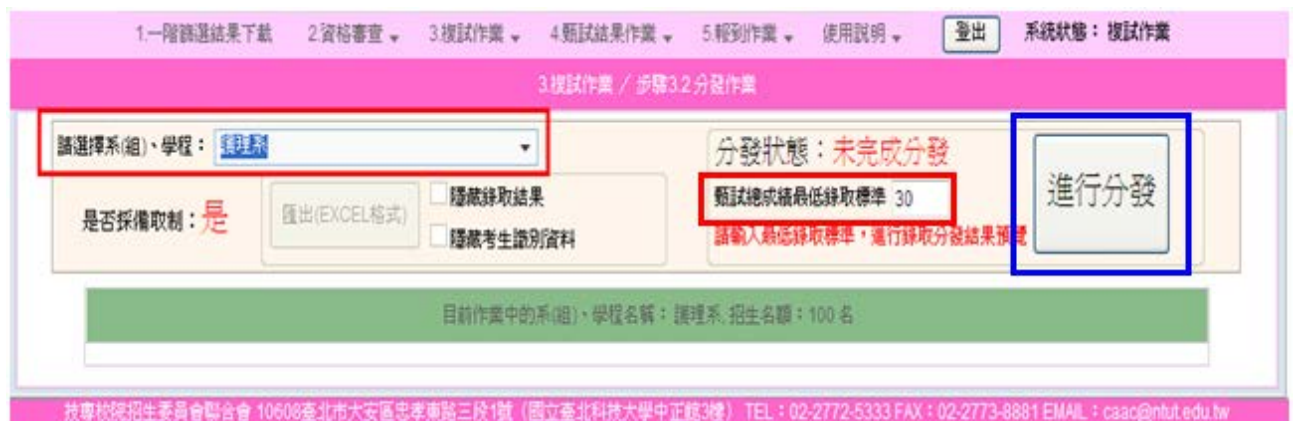

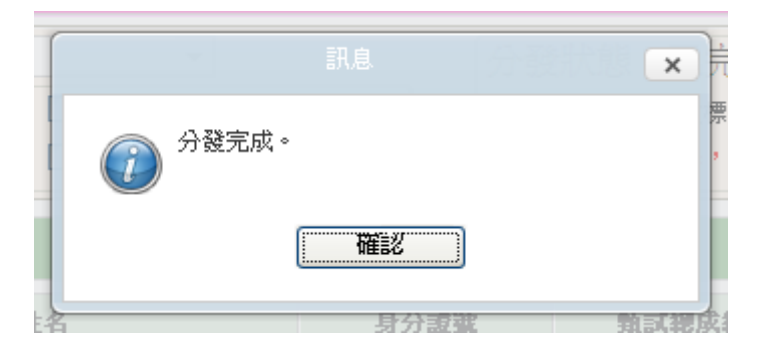

# (五)選擇校系(組)、學程,畫面顯示分發結果。

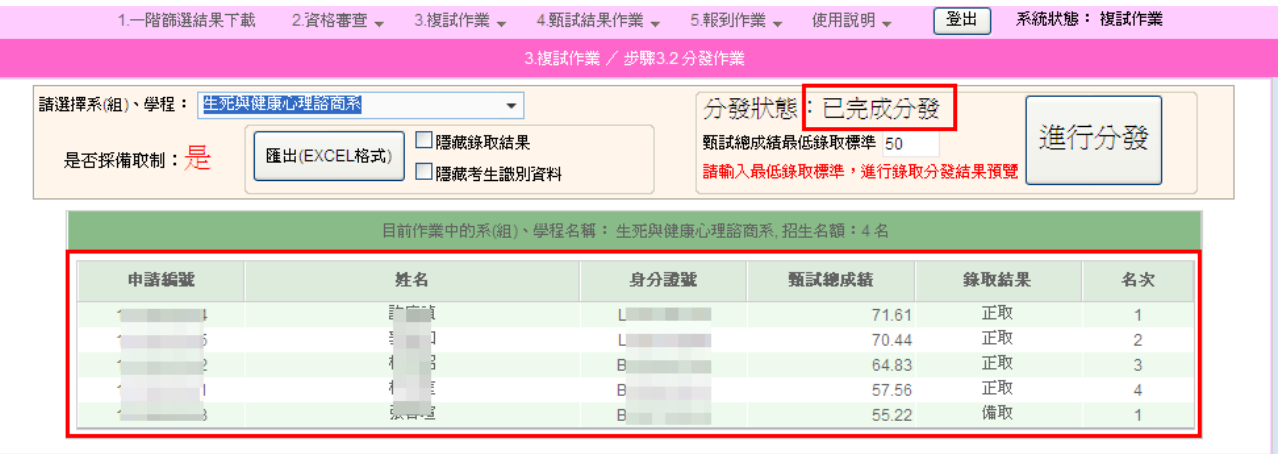

段1號(國立臺

# (六)點選匯出 Excel(格試)可將完成分發之校系(組)、學程匯出。

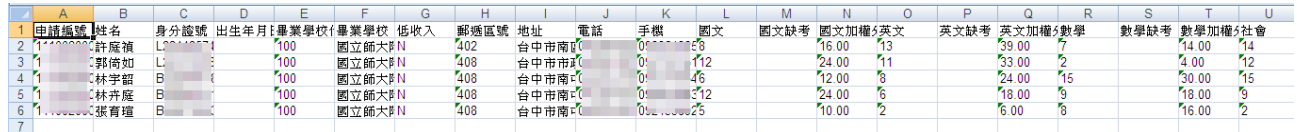

 ★報表列印:請先選擇校系(組)、學程,如欲依申請編號排序,請勾選 □依申請編號排序。

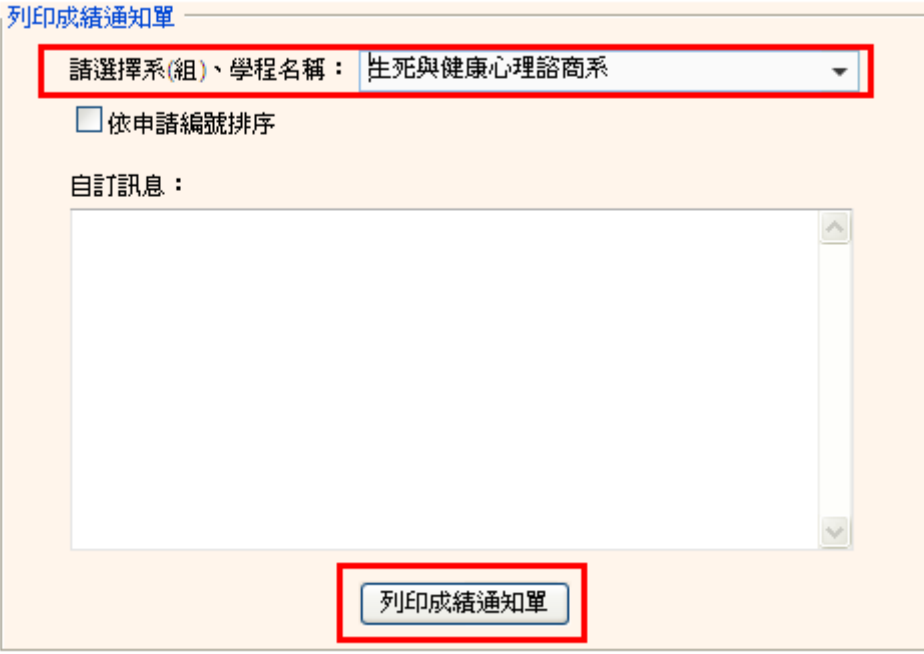

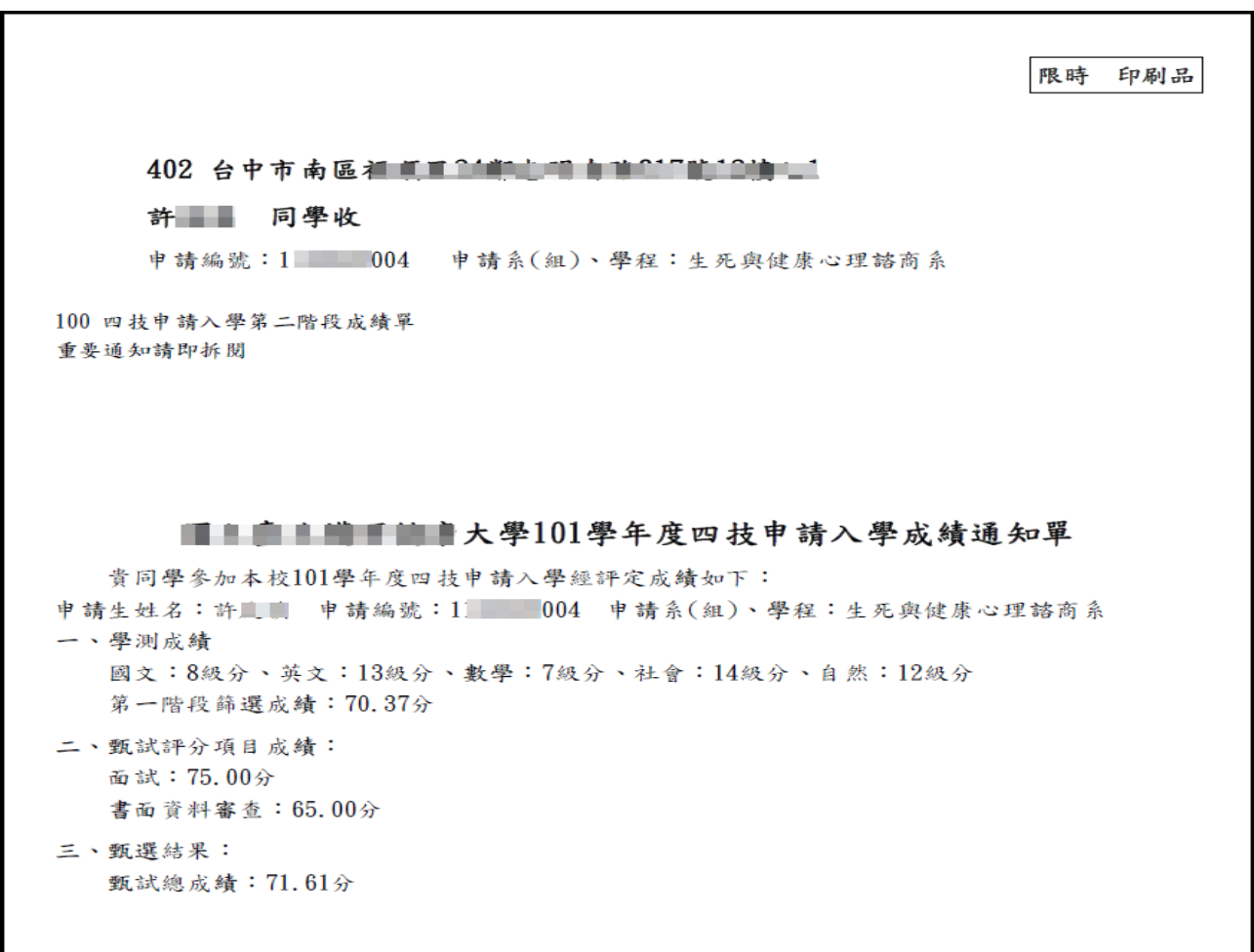

### 四、甄試結果作業

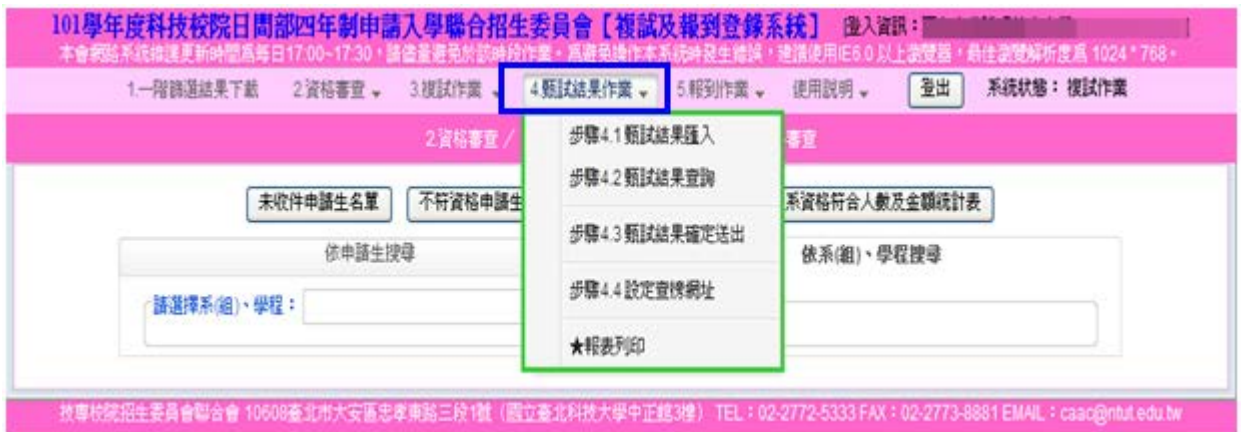

(一)甄試結果匯入:請依檔案欄位說明,儲存檔案,方可匯入。

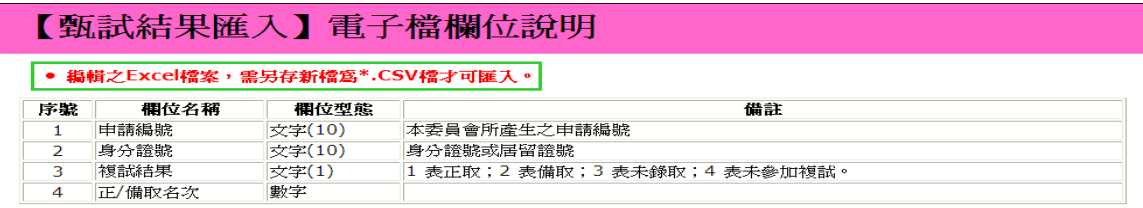

(二) 甄試結果查詢:請選擇校系(組)、學程▼, 按<mark>查詢</mark>鈕。

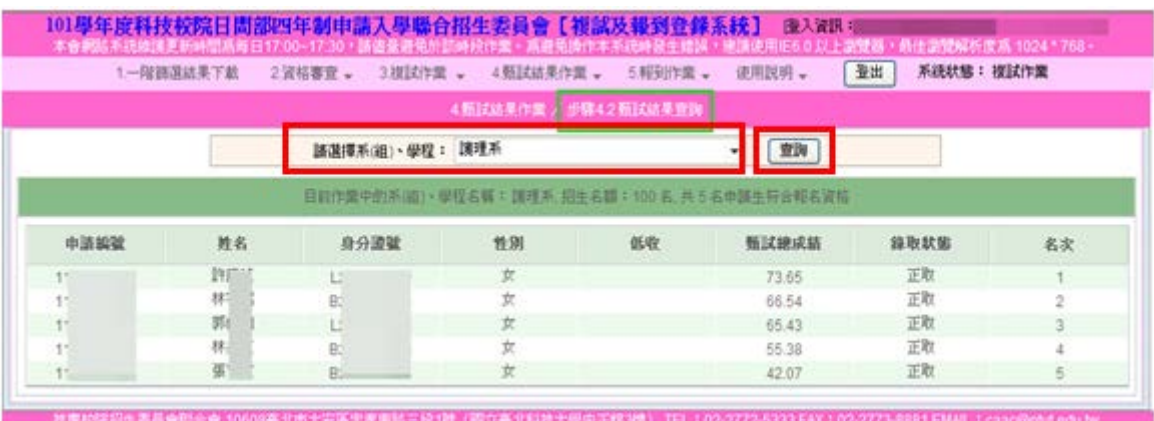

#### (三) 甄試結果確定送出

確認所有招生系(組)、學程都已經完成甄試作業後,即可點選甄試結果確 定送出;請注意:確定完成甄試結果後,即不得再修改複試成績,請務必 確定資料無誤後,再進行確定送出。若有未完成分發之系(組)、學程,系 統將會提示尚有未分發之系(組)、學程。

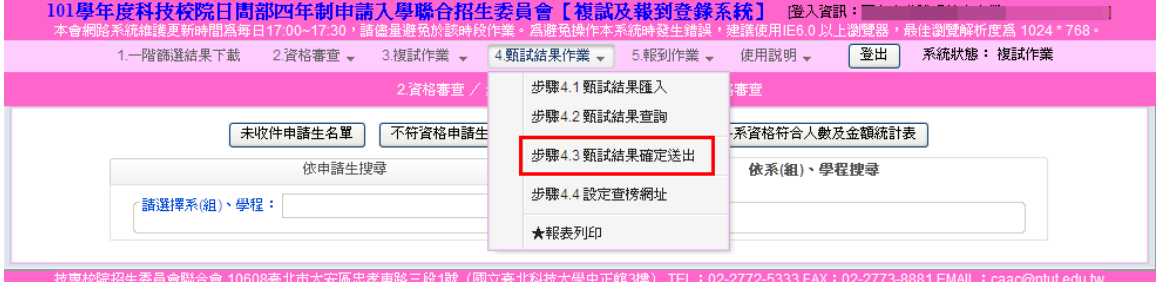

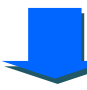

#### 4.甄試結果作業 / 步驟4.3 甄試結果確定送出

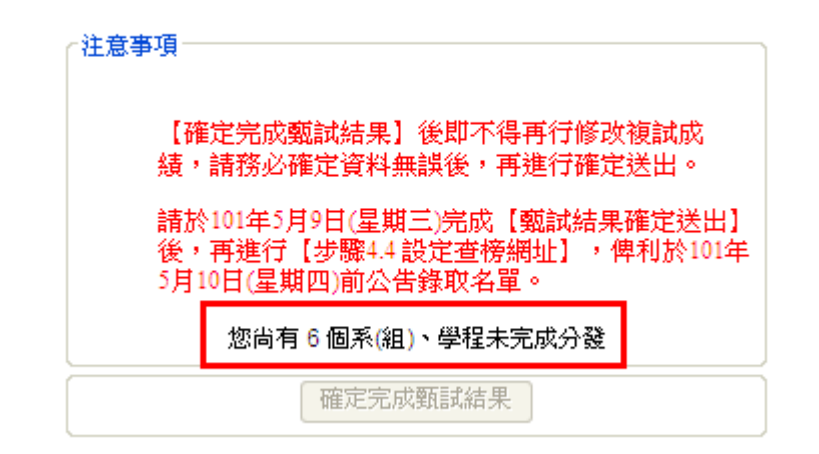

#### (四) 設定查榜網址

南間科技大學<br>美和科技大學

■ 当る まま キャーキール

環球科技大學

大洋村村街板村

和香技術學院

**意測觀光學院** 

**第山科技大學** 

嶺東科技大學

東南科技を大板

高能力を位内容極限

育建商業科技大學

 $\frac{403}{406}$ 

 $\frac{421}{423}$ 

 $\frac{203}{218}$ 

 $\frac{226}{231}$ 

完成所有複試作業後,即可設定查榜網址,並輸入至系統內,本委員會將提 供查榜服務,於 貴校公告錄取名單日期,開放申請生上網查詢(建議填寫實 際可查詢榜單網址),設定完畢後,請點選儲存。

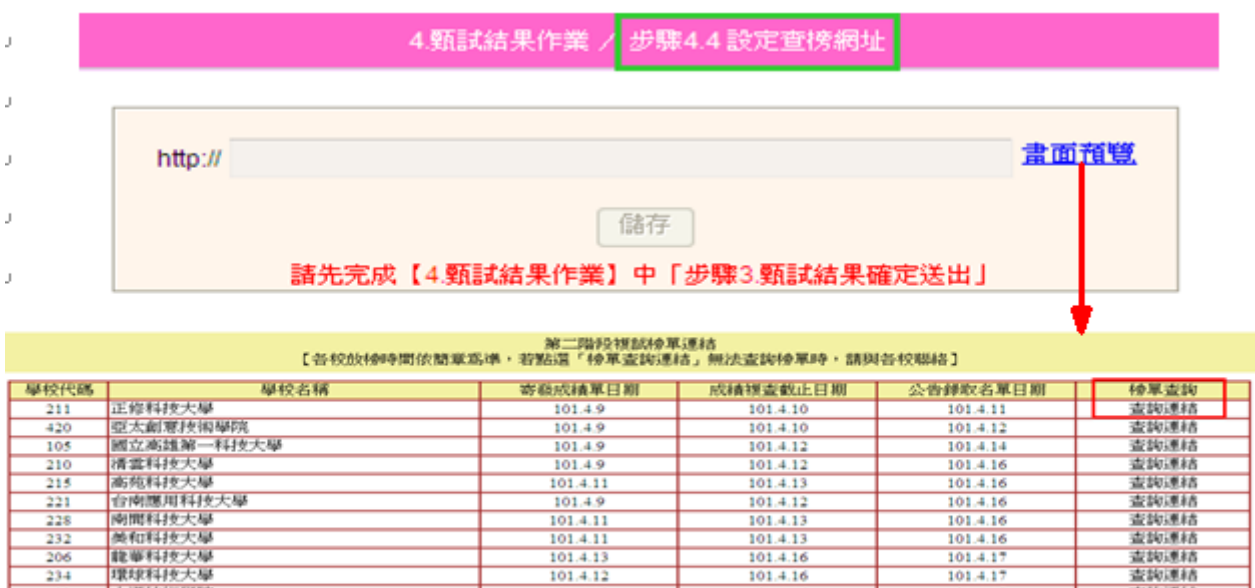

 $\frac{101.4.11}{101.4.11}$ 

101.4.13

101.4.12

 $\frac{101.4.12}{101.4.13}$ 

101.4.11

101.4.12

101.4.16

101.4.13

 $101.4.10$ 

101.4.13

★報表列印 完成所有複試作業後,即可列印錄取通知單,列印時可依系(組)、學程列 印,也可選擇錄取方式列印(若已完成確定送出,亦可勾選「列印時顯示錄 取結果」)。

 $\frac{101.4.13}{101.4.13}$ 

101.4.16

 $101.4.16$ 

 $\frac{101.4.16}{101.4.16}$ 

 $\frac{101.4.16}{101.4.16}$ 

101.4.17

101.4.16

101.4.13

 $101.4.17$ 

 $\frac{101.4.16}{101.4.16}$ 

 $101.4.1$ 

 $\frac{101.4.17}{101.4.17}$ 

101.4.17

 $101.4.1$ 

101.4.18

101.4.18

101.4.18

 $101.4.18$ 

査認証を結

出版日本名

查詢連絡

出会社事業

血製法料

出設されます

空間運精

古社の運転

血師様格

出設される

查询速格

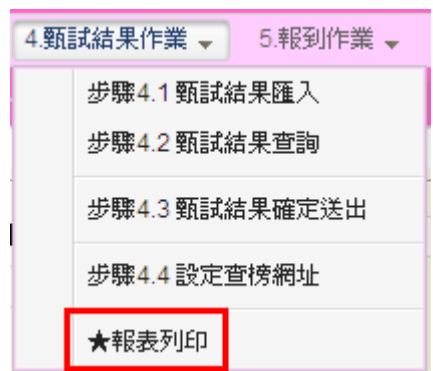

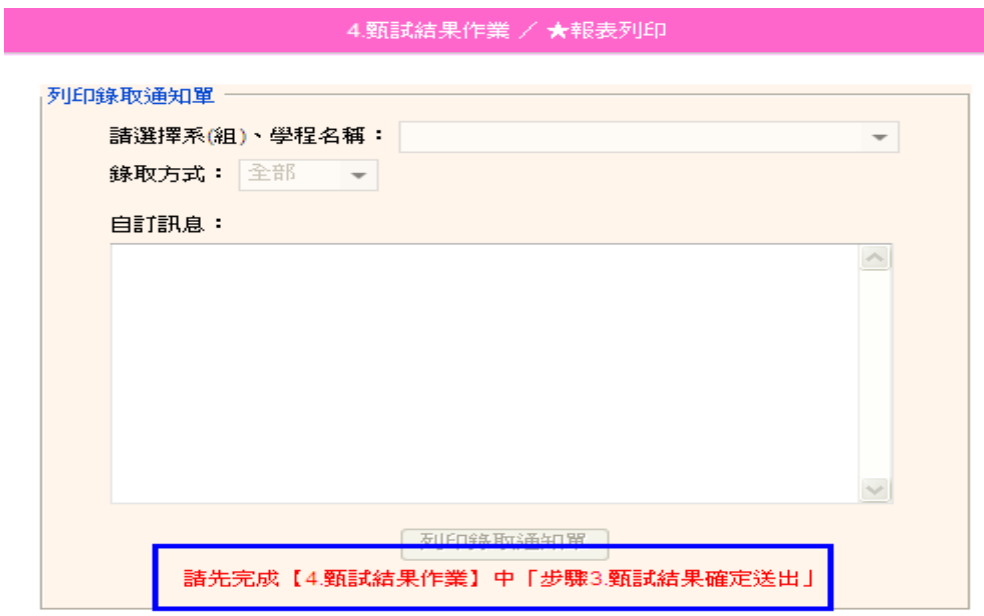

# 五、報到作業

完成複試作業並確定送出後,即可於各校定訂之報到時間開始進行報到作業。

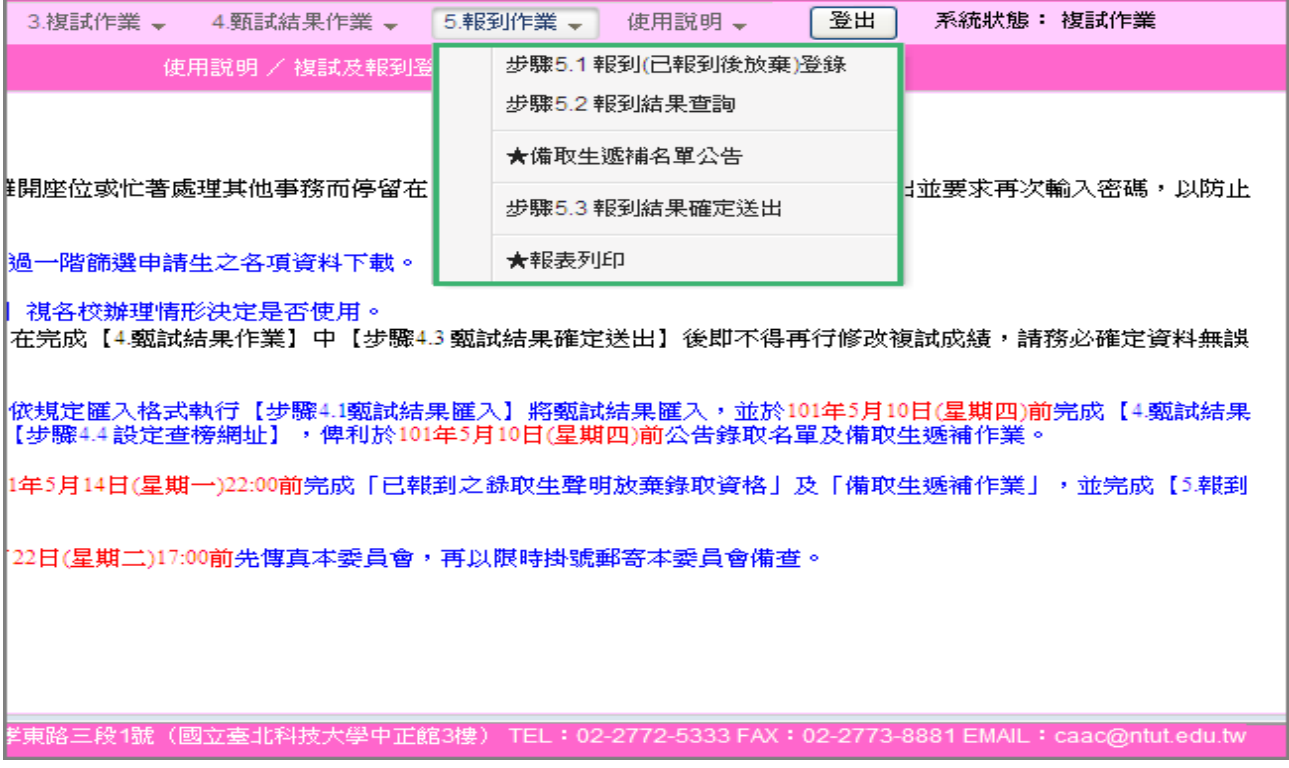

(一) 報到結果登錄

- ★第一階段錄取生報到:正取生(或備取生遞補)報到及聲明放棄錄取資 格至 101 年 5 月 11 日 12:00 前截止。
- ★第二階段錄取生報到:101 年 5 月 11 日 13:00 至 101 年 5 月 14 日 22:00 止,共分11梯次統一時段,僅辦理備取生遞補報到及聲明放棄作業。
- 1.正、備取生報到:錄取生報到,請點選該生右側之「修改」,將申請生 修改為「已報到」, 點選確定後儲存。
- 2.正、備取生放棄錄取資格:若錄取生欲放棄錄取資格,在完成放棄聲 明手續後,請點選該生右側之<mark>修改</mark>,將申請生修改為「自動放棄」,點 選確定後儲存(請注意,一旦點選確定儲存後,無法修改,請務必謹 慎)。

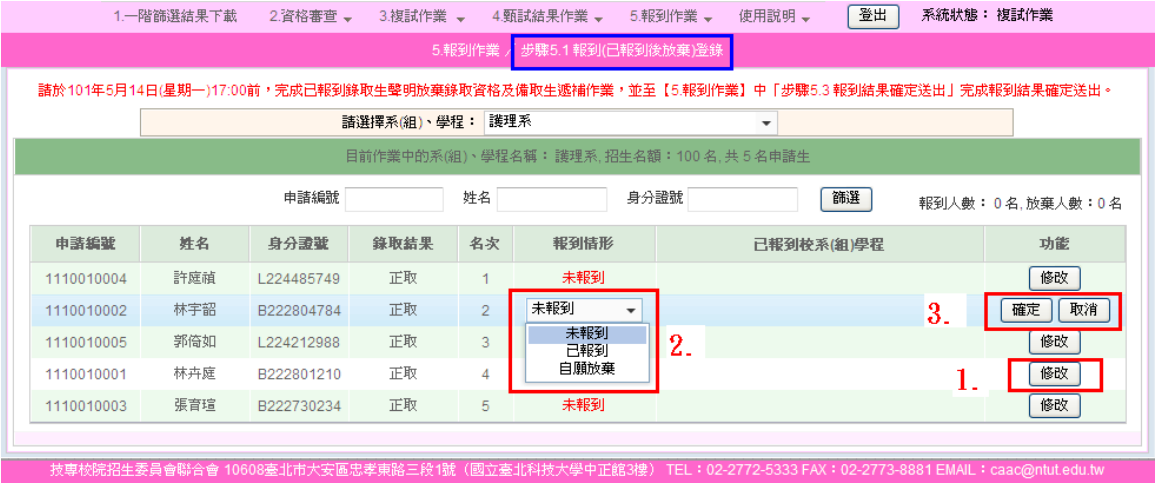

 3.已報到之錄取生欲放棄錄取資格,在完成放棄聲明手續後,請點選該 生右側之修改,將申請生修改為「已報到後放棄」,點選確定後儲存(請 注意,一旦點選確定儲存後,無法修改,請務必謹慎)。

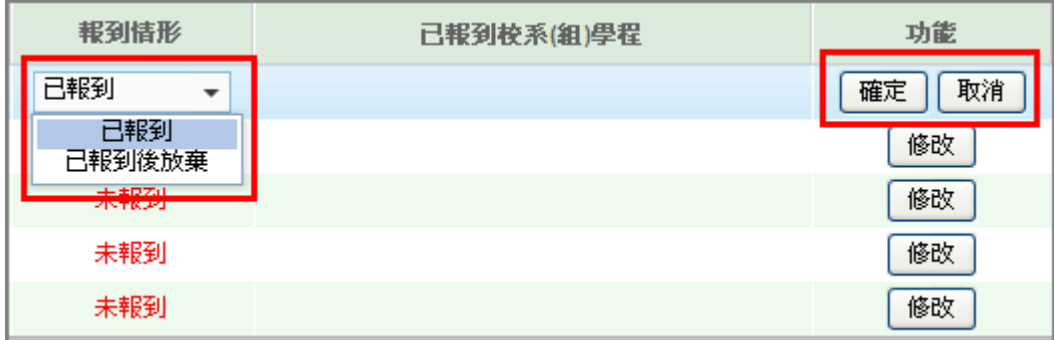

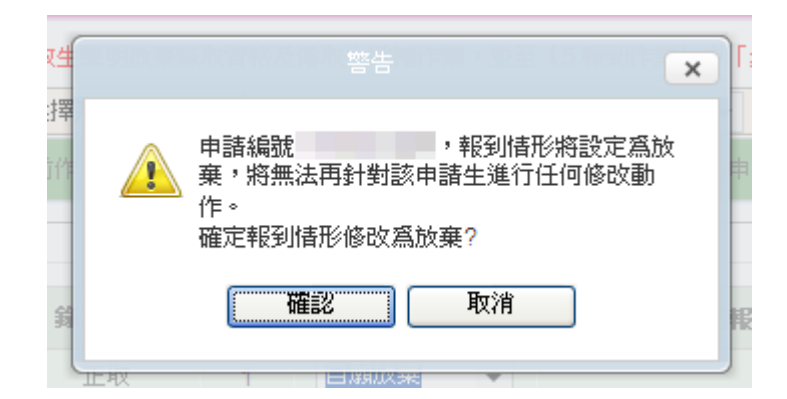

### 請承辦老師在申請生報到或放棄錄取資格後立即上網登錄,以免漏登造成錯誤 影響申請生權益。

(二) 報到結果查詢

完成報到結果登詢各系(組)、學程之報到情況, 並依錄取方式、報到情形查詢結果。

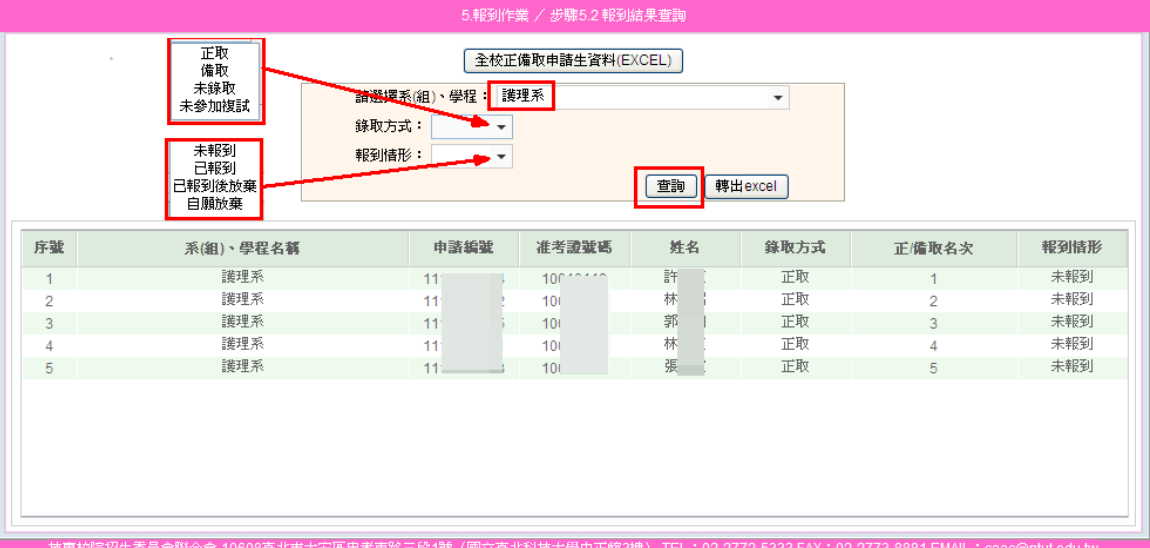

★備取生遞補名單公告:

 請先選擇梯次,再輸入公告網址,並儲存公告網址。之後請選擇欲遞補 公告之校系(組)、學程,書面會顯示該梯次的備取生名單,勾選該生 為備取生後,請按儲存備取遞補名單鈕,再按確認。

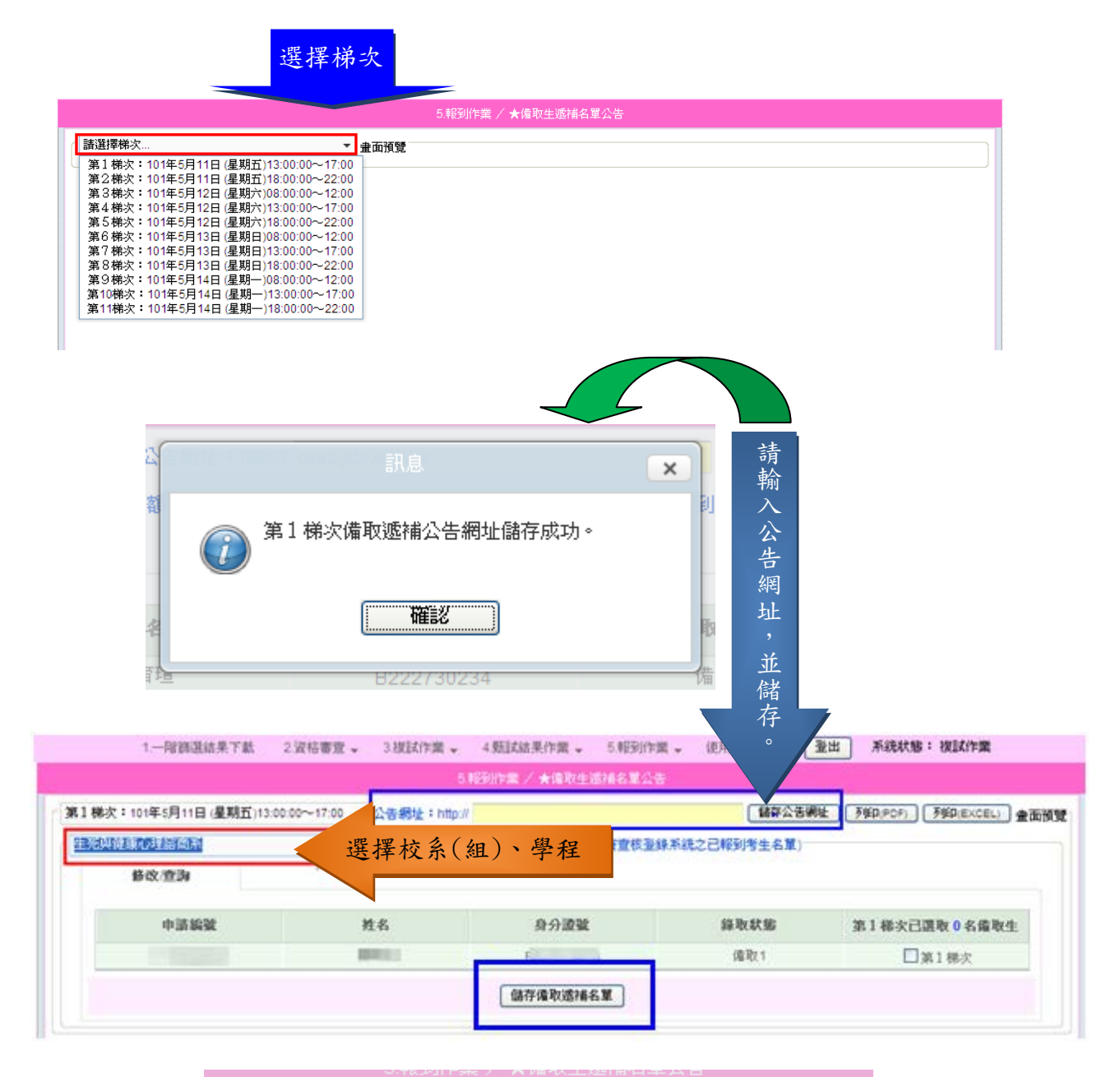

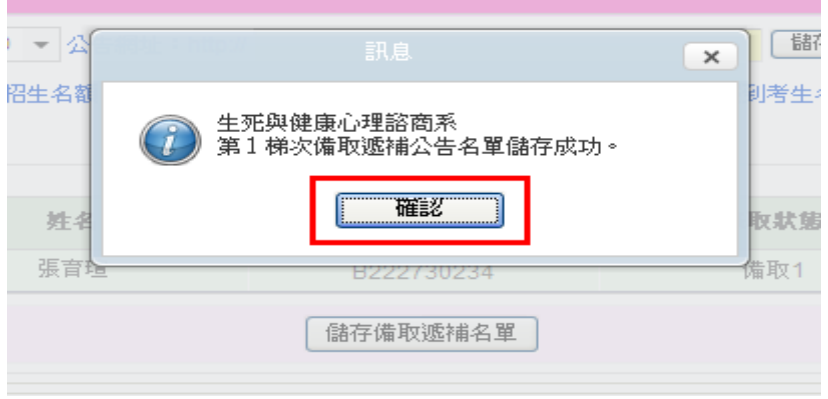

# ■■■■■■■大學101學年度四技申請入學

第1梯次備取生遞補名單

護理系: 本梯次暫無備取遞補名單

生死與健康心理諮商系:

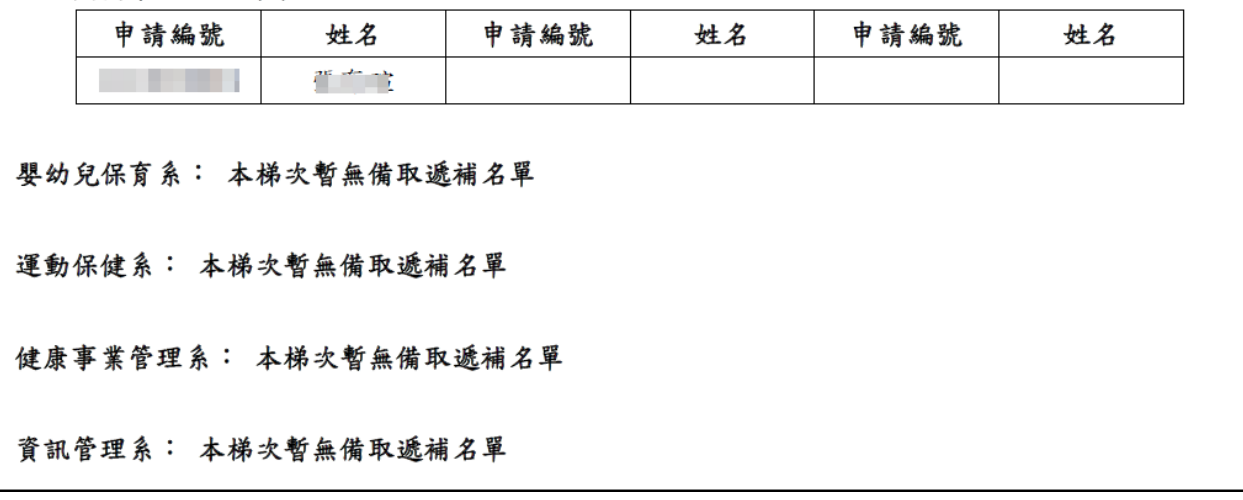

(三) 報到結果確定送出

 完成報到及遞補登錄作業後,請於 101 年 5 月 15 日 17:00 前將申請生資 料確認無誤後確定送出,並由承辦人及教務長核章後先行傳真至本會。

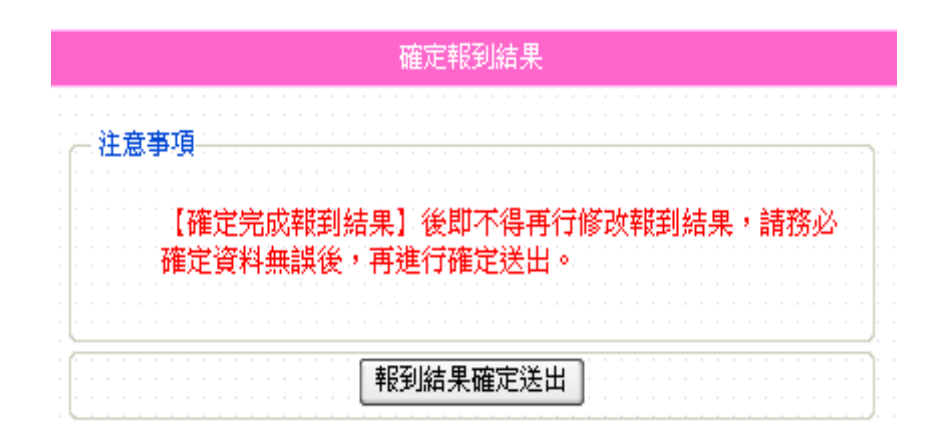

(四) 報表列印

所有錄取生報到完成後,請列印出錄取生報到名單(校),核對無誤後由 承辦人及教務長核章;連同報到人數一覽表(校)於 101 年 5 月 22 日前 以限時掛號郵寄本委員會。

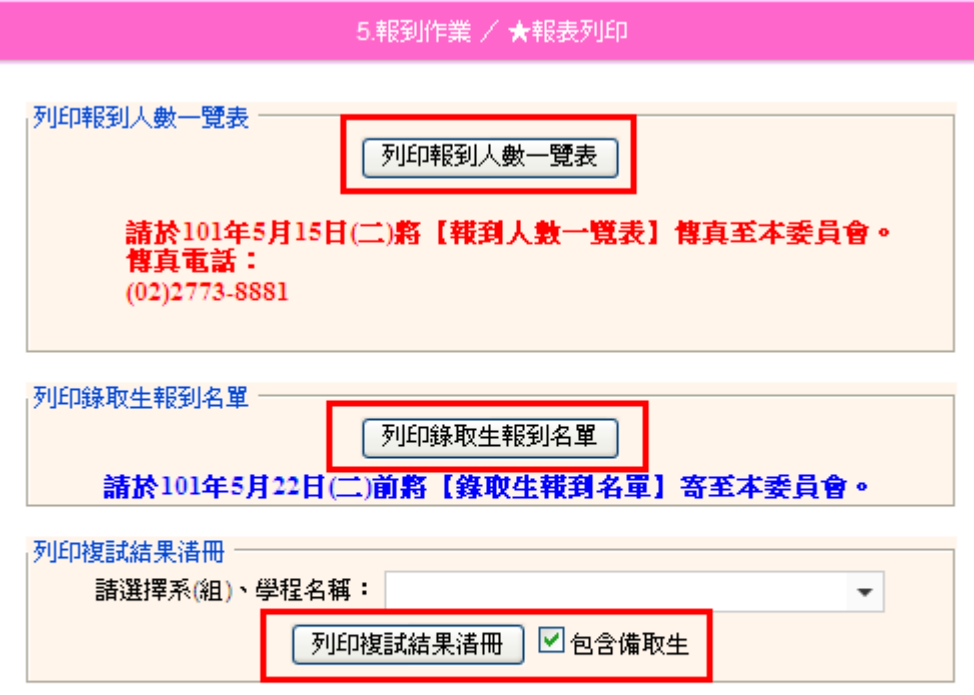

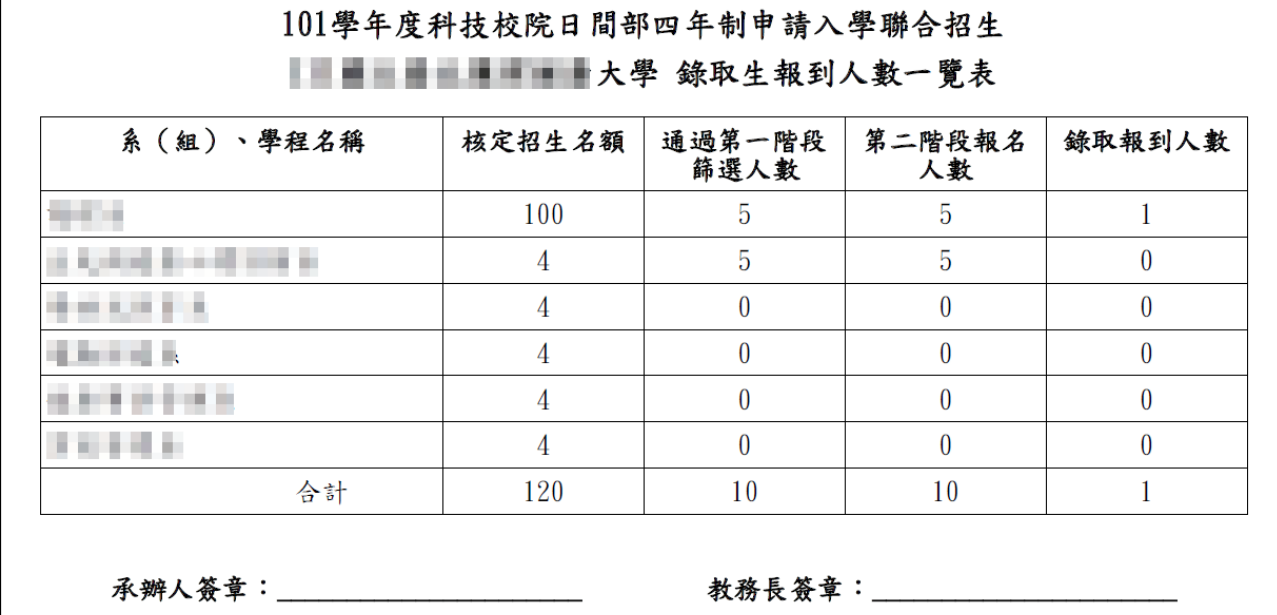

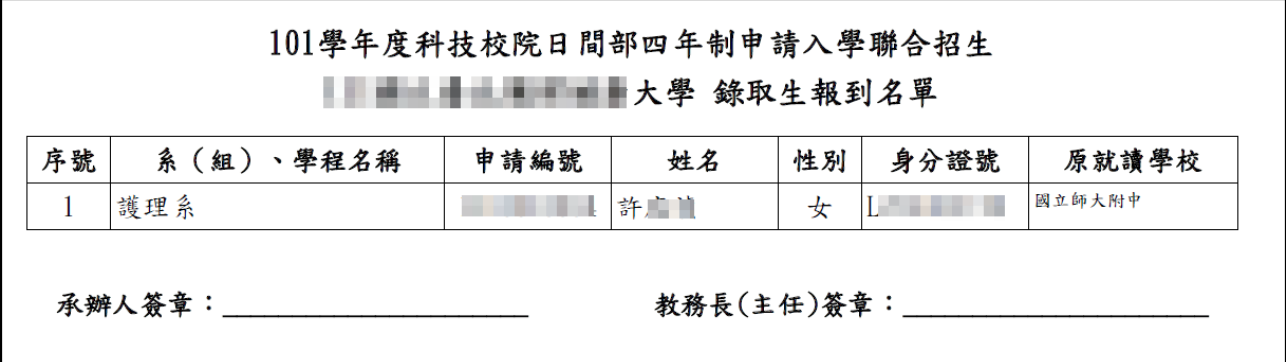

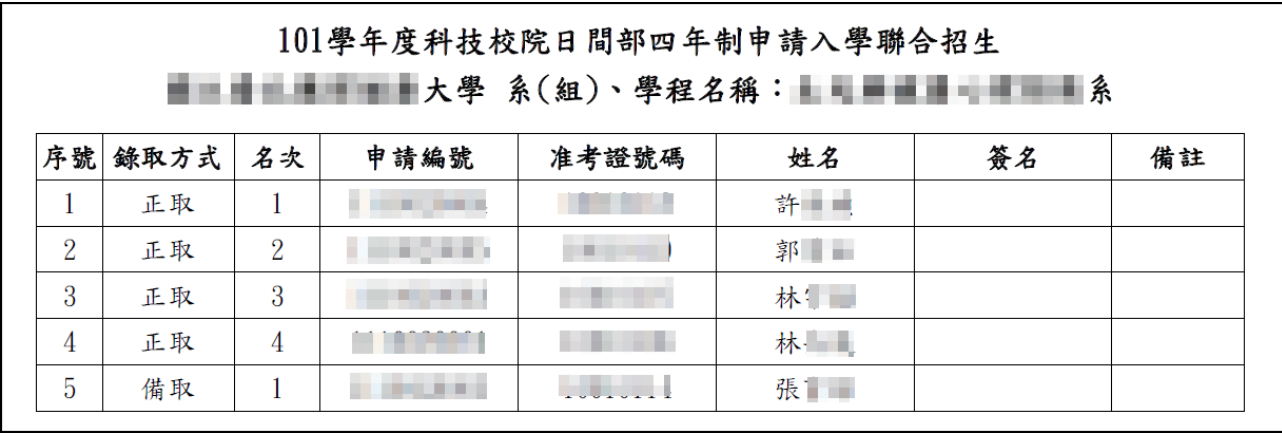

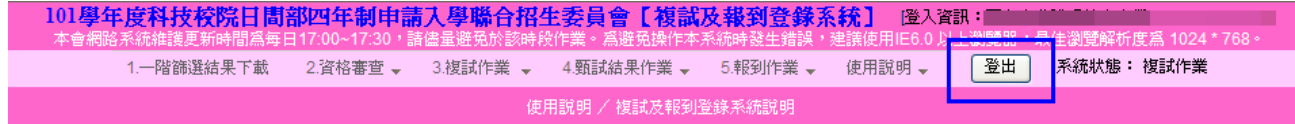

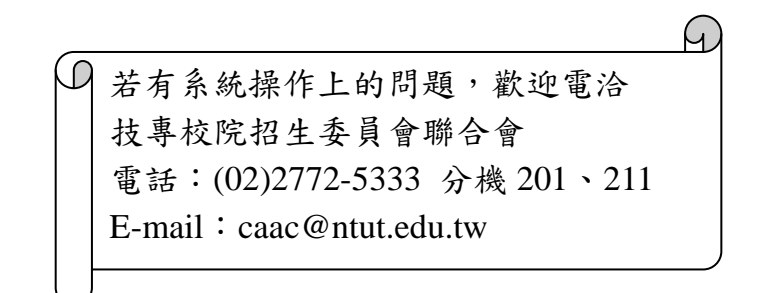